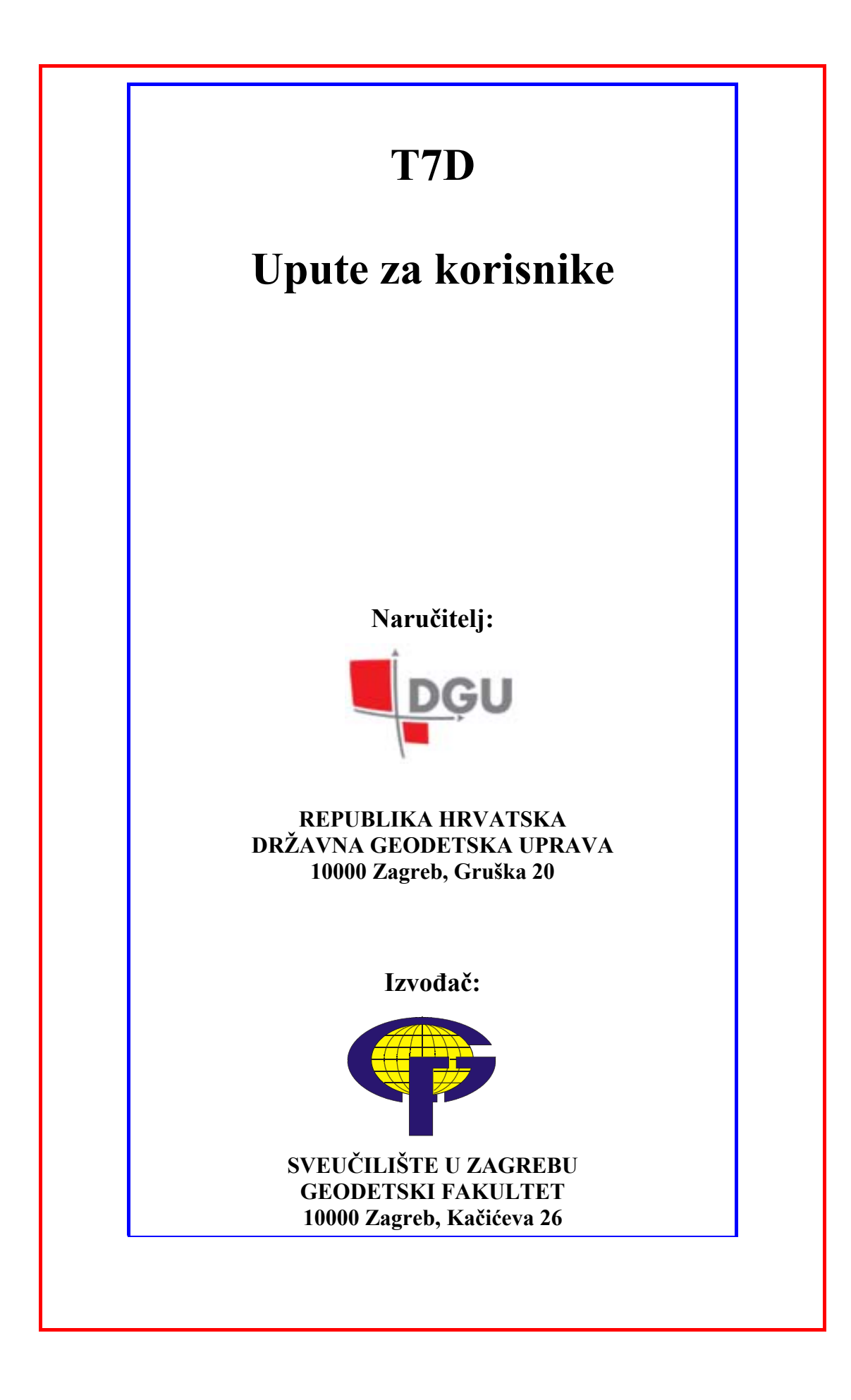

SADRŽAJ:

O PROGRAMU ULAZNI I IZLAZNI FORMATI EKSTERNI SPISI UPRAVLJANJE PROGRAMOM OGRANIČENJA PROGRAMA PRAKTIČNA RAČUNANJA INSTALACIJA PROGRAMA

## 1. O PROGRAMU

Naziv programa – kratica T7D – proizlazi iz osnovne funkcije koju program obavlja – transformacija koordinata preko jedinstvenog transformacionog modela između naslijeđenog/starog geodetskog datuma HDKS s temeljnim elispoidom Bessel 1841 i novog geodetskog datuma HTRS96 uokvirenog na internacionalnom elipsoidu GRS80.

- **T** transformacija
- **7**  parametarska
- **D** distorzija

U modelu se koriste jedinstveni transformacijski parametri za teritorij cijele Hrvatske izračunati temeljem 5034 točaka uz uporabu najnovijeg modela geoida HRG2009:

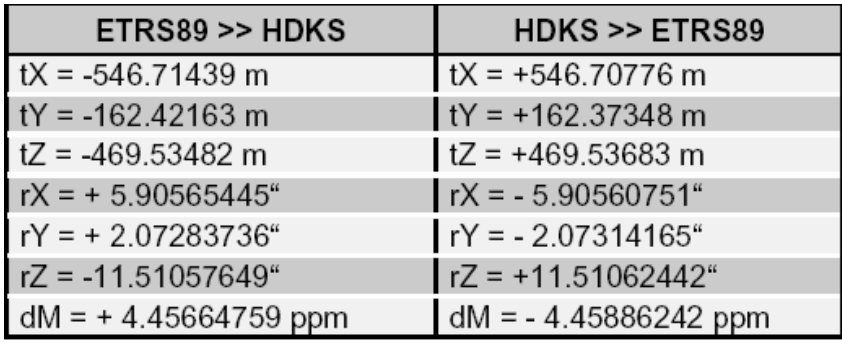

Razlike u apsolutnim vrijednostima transformacijskih parametara posljedica su pravila za sastavljanje jednadžbi popravaka za njihov izračun – odnosno činjenice u kojem smjeru su koje od oba niza koordinata referentne/ishodišne, odnosno rezultantne/ciljne.

Nakon obavljanja Helmertove prostorne 7-parametarske transformacije za osnovni smjer računanja, rezultantne koordinate se dodatno korigiraju/popravljaju distorzijskim popravcima iz jedinstvenog transformacijskog modela kojeg čini pravokutno polje dimenzija: SJEVER = 46.6°, JUG = 4 2.0°, korak SJ=15˝, ZAPAD  $= 13.0^{\circ}$ , ISTOK = 19.5°, korak ZI=20".

U samom modelu su sadržani podaci za undulaciju geoida u ETRS89 datumu, te distorzije položaja na Besselovom elipsoidu (y, x u Gauss-Krüger projekciji), kao i distorzije ortometrijskih visina u starom (TRST) i novom (HVRS71) visinskom sustavu.

T7D obavlja sljedeća računanja/transformacije/interpolacije:

Međudatumske transformacije između 5 različitih terestričkih okvira/datuma:

- a) HDKS/Bessel
- b) HTRS96/ETRS89
- c) ITRF2000
- d) ITRF2005
- e) ITRF94/96/97

Transfomacije iz HDKS prema ITRFxx, te transformacije iz ITRFxx u HDKS i obrnuto, nisu direktno definirane već se moraju učiniti u dva koraka – sa međukorakom tj. međutransformacijom u datumu ETRS89, e=1989.00. Također prema preporuci IERS radne grupe transformacija prema i iz ITRF2005 se izvršava isključivo u dva koraka - preko ITRF2000 okvira u odgovarajućoj epohi, iako korisnik to ne vidi i praktički izvršava u jednom koraku.

Unutar svih 5 datuma ponuđen je zapis koordinata u sljedećim oblicima:

- a) ravninske koordinate yxH/ENH
- b) elipsoidne DMS (stupnjevi minute sekunde)
- c) elipsoidne DEG (decimalni stupnjevi)
- d) elipsoidne GON/GRAD (gradi/goni)
- e) kartezijeve XYZ

Ravninske koordinate podrazumjevaju reducirane y i x koordinate u Gauss-Krügerovoj projekciji (5. i 6. zona) za stari datum HDKS, odnosno reducirane E i N (istok, sjever) koordinate za novu kartografsku projekciju HTRS96/TM.

#### 2. ULAZNI I IZLAZNI FORMATI

Predviđena su 3 ulazna formata za spise/datoteke:

- a) Jednostavna lista (jednim razmakom odijeljena)
- b) Formatirana lista (znakom separatora odijeljena)
- c) ASCII zapis

Predviđena su 3 izlazna formata za spise/datoteke:

- a) Jednostavna lista
- b) Formatirana lista
- c) Detaljna lista

Jednostavna lista je četverostupčani ASCII čitljiv spis u kojem je razdjelnik stupaca jedan SPACE ili BLANK znak – isti se dobije pritiskom na razmaknicu tipkovnice.

Primjer jednostavne ulazno/izlazne liste:

Skrlc 45.4951302152 15.4935292622 325.862 Zelen 45.5110096859 15.5252729291 518.571 Sljem 45.5357306828 15.5651662388 1078.806 Lugar 45.5544713735 16.0149493986 729.775 Laz 45.5833384729 16.0526073195 478.278 Blagu 45.5532565898 16.0807062130 359.109 Plani 45.5542080754 16.0440729687 474.328 Marku 45.5232970202 16.0053616773 280.589 Sveti 45.4917743044 15.5626495651 237.556 Goran 45.5411033077 16.0505896725 445.119

Valja obratiti pažnju na format elipsoidne širine i visine u ovom slučaju. 2. i 3. stupac u gornjem primjeru su kutovi izraženi u DMS obliku na način da prve dvije znamenke desno od decimalne točke predstavljaju minute, 3. i 4. znamenka lučne sekunde te dalje slijede dijelovi sekunde. U samom programu i ispisima rezultata puni stupnjevi, minute i sekunde su odijeljene razmakom (BLANK-om), a sekunde su razdjeljene decimalnom točkom.

Formatirana lista je ASCII čitljiv spis sa fiksno odjeljenim stupcima – format se definira u programu pod izbornikom 'Postavke/Znak komentara i separatora stupčane liste'.

Primjer formatirane ulazne liste:

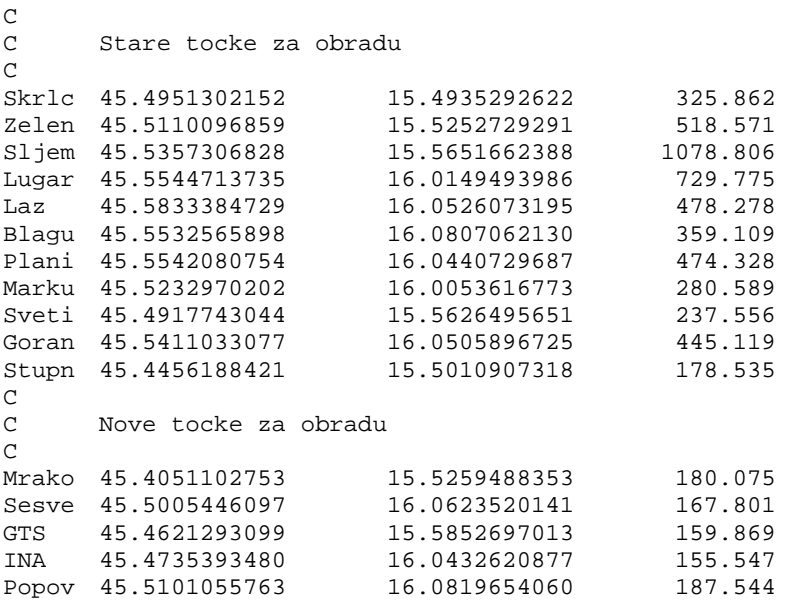

ASCII zapis općenito predstavlja također formatiranu ulaznu listu, te se preporučuje jer veličina tabulatora npr. varira od korisnika do korisnika. Za uvođenje originalne Bernese datoteke primjerice postavke pod izbornikom 'Postavke/Deklaracija ASCII zapisa' trebaju se postaviti:

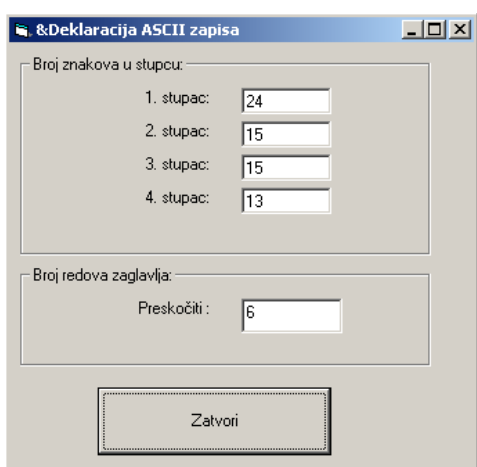

*Deklaracija ASCII zapisa za Bernese/AddNeq izvještaj* 

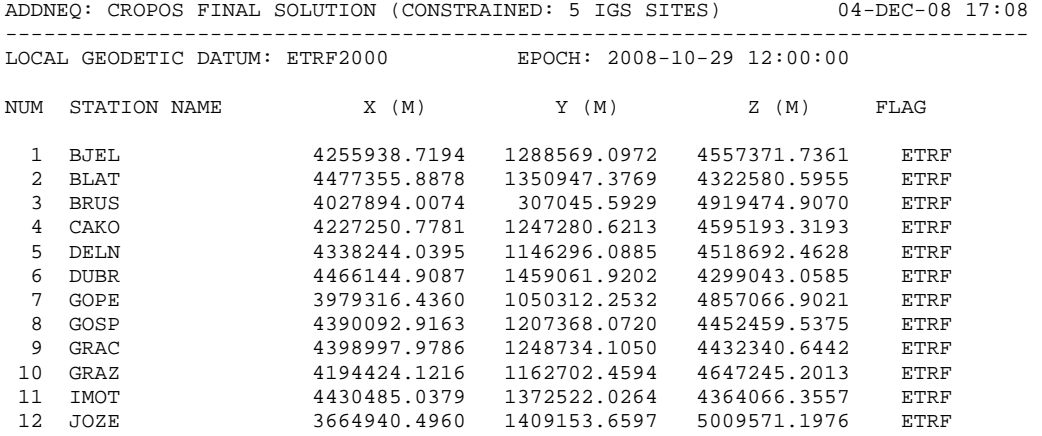

Gdje početak same datoteke dotičnog izvještaja izgleda:

Detaljna izlazna lista je zapravo ASCII čitljiv izvještaj u kojem se zajednički prikazuju elipsoidne i ravninske koordinate u oba sustava, te sve 4 visinske komponente: GRS80 elipsoidna visina, undulacija geoida, (kvazi)ortometrijska visina u starom visinskom datumu TRST i u novom HVRS71 visinskom datumu.

Primjer detaljne liste:

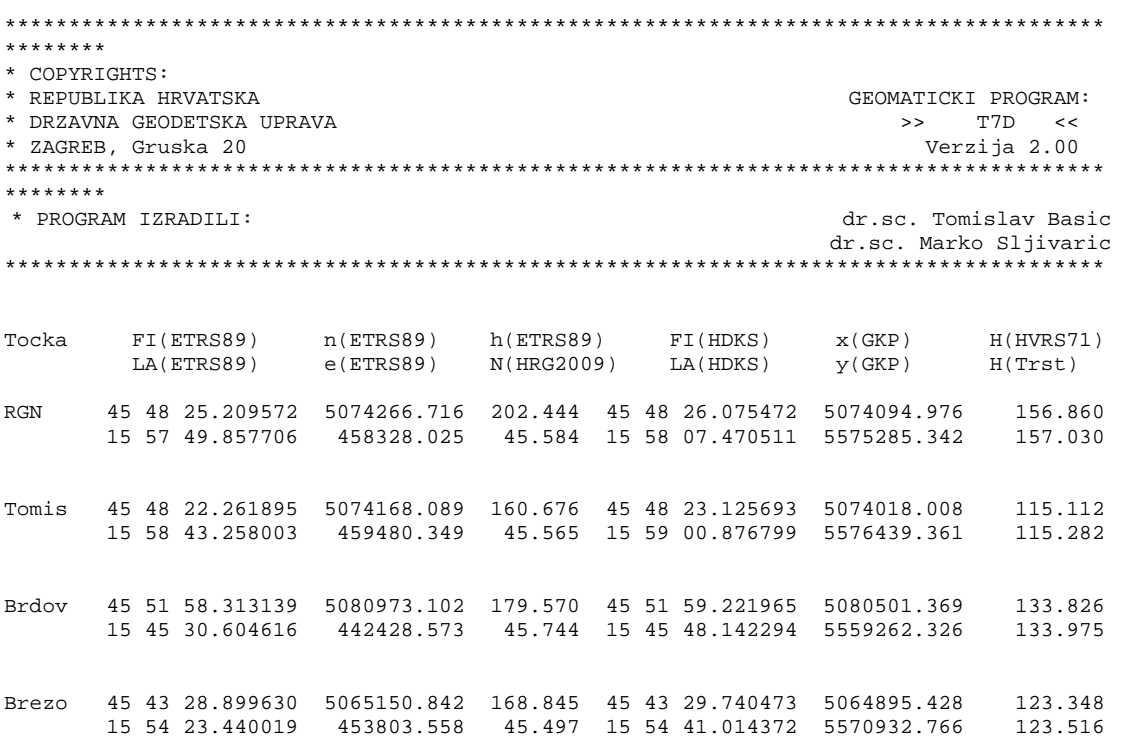

# 3. EKSTERNI SPISI

Za rad samog izvršnog programa T7D.EXE potrebni su sljedeći dodatni/eksetrni spisi:

- a) TD7LIB.DLL
- b) TD7LIB2.DLL
- c) gf euref $2001$ .TP
- d) gf euref2004.TPX
- e) T7D2011.XRD
- f) T7D2011.XRP
- g) T7D.LNG
- h) T7D.HLP

TD7LIB.DLL je biblioteka fortranskih funkcija za Helmertovu 7-parametarsku transformaciju i promjenu koordinatnih oblika.

TD7LIB2.DLL je fortranska funkcija za konverziju između elipsoidnih i ravninskih koordinata u novoj projekciji HTRS96/TM.

gf\_euref2001.TP binarna lista transformacijskih parametara koja se koristi za međudatumske transformacije između ETRS89, e=1989.00 sustava kao i između ITRF\_94\_96\_97 sustava u raznim epohama.

gf\_euref2004.TPX binarna lista transformacijskih parametara koja se koristi za međudatumske transformacije između ITRF2000 i ITRF2005 sustava u zadanoj epohi opažanja.

T7D2011.XRD je binarni spis - model distorzija na Besselovom elipsoidu i undulacija za novo izračunati model geoida HRG2009.

T7D2011.XRP je binarni par nizova od 7 parametara potrebnih za oba smjera transformacije (HDKS $\leq$ ETRS89).

T7D.LNG je ASCII čitljiv spis sa samo prvim značajnim bajtom – slovom 'H' ili 'E' koja govore u kojem jezičnom sučelju je program posljednji puta izvršavan te će se u istom ponovno pokrenuti.

T7D.HLP je izvorni spis za ove kratke upute.

## 4. UPRAVLJANJE PROGRAMOM

a) Glavni izbornik ZAPIS – podizbornik UVEDI JEDNOSTAVNU LISTU

Služi za uvođenje jednostavne (jednim razmakom odijeljene) liste u operativni niz aplikacije koji se prikazuje u početnom sučelju programa unutar okvira 'Točke'.

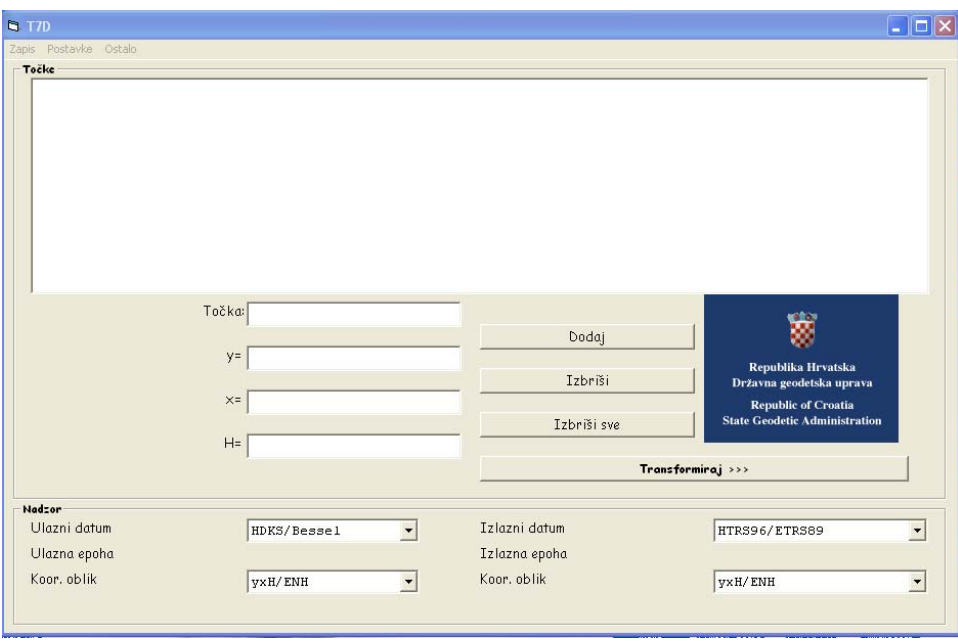

*Početno sučelje programa T7D* 

b) Glavni izbornik ZAPIS – podizbornik UVEDI FORMATIRANU STUPČANU LISTU

Služi za uvođenje formatirane liste u operativni niz aplikacije koji se prikazuje u početnom sučelju programa unutar okvira 'Točke'.

Savjetuje se prethodno podešavanje formata preko podizbornika (vidjeti pod 'g'), a zbog problema tabulatora.

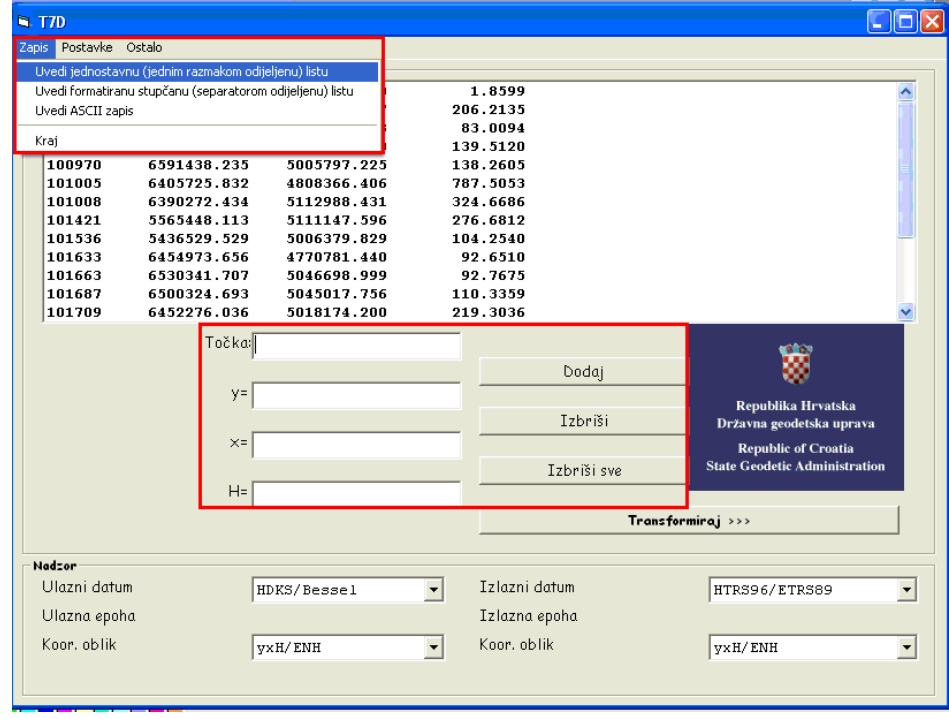

*Sučelje za unos koordinata iz izbornika ili putem tipkovnice* 

c) Glavni izbornik ZAPIS – podizbornik UVEDI ASCII ZAPIS

Kojim se primjerice uvode liste drugih aplikacija (npr. Bernese, Columbus, TTC itd.)

Osim unosa koordinata putem izbornika, iste se mogu unijeti putem tipkovnice. Prije unosa koordinata za sve vrste zapisa potrebno je prethodno podešavanje ulaznog datuma i koordinatnog oblika unutar okvira 'Nadzor' ovisno o tipu koordinata koji uvodimo u program.

d) Glavni izbornik ZAPIS – podizbornik KRAJ

Služi za izlazak iz programa i oslobađanje memorije račuanala nakon završenog rada.

| TID                   |            |             |          |            | $\Box$ o $\times$ |
|-----------------------|------------|-------------|----------|------------|-------------------|
| Zapis Postavke Ostalo |            |             |          |            |                   |
| Ispis                 |            |             |          |            |                   |
| Izlazni               |            |             |          |            |                   |
| 1001786               | 501221.162 | 4804876.486 | 1.5482   |            |                   |
| 1002885               | 484864.679 | 5141644.587 | 206,0610 | Povećaj    |                   |
| 1004577               | 657662.311 | 5014122.758 | 82.7547  |            |                   |
| 1007665               | 540036.137 | 5058872.159 | 139.3107 | Pospremi   |                   |
| 1009708               | 708901.496 | 5009078.616 | 137.9929 |            |                   |
| 1010059               | 526795.437 | 4808254.532 | 787.1733 | <<< Natrag |                   |
| 1010082               | 505736.959 | 5112500.210 | 324.5111 |            |                   |
| 1014213               | 449191.226 | 5111496.937 | 276.5265 |            |                   |
| 1015365               | 318308.412 | 5009147.184 | 104.1020 |            |                   |
| 1016336               | 576707.549 | 4771559.572 | 92.3302  |            |                   |
| 1016639               | 647032.188 | 5048849.147 | 92.5615  |            |                   |
| 1016875               | 617045.733 | 5046606.738 | 110.1462 |            |                   |
| 1017092               | 569500.854 | 5018869.784 | 219.0571 |            |                   |
| 1019237               | 407598.116 | 4966057.926 | 459.6288 |            |                   |
| 1021701               | 291892.908 | 4977800.122 | 48.5583  |            |                   |
| 1025140               | 629656,369 | 5005812.897 | 112.1722 |            |                   |
| 1025287               | 641478.722 | 4999100.796 | 89.1783  |            |                   |
| 1026556               | 505391.174 | 4820791.650 | 196.2708 |            |                   |
| 1031421               | 677411.440 | 4994015.614 | 82.2075  |            |                   |
|                       |            |             |          |            |                   |
|                       |            |             |          |            |                   |
|                       |            |             |          |            |                   |
|                       |            |             |          |            |                   |
|                       |            |             |          |            |                   |
|                       |            |             |          |            |                   |
|                       |            |             |          |            |                   |
|                       |            |             |          |            |                   |
|                       |            |             |          |            |                   |
|                       |            |             |          |            |                   |
|                       |            |             |          |            |                   |
|                       |            |             |          |            |                   |
|                       |            |             |          |            |                   |
|                       |            |             |          |            |                   |
|                       |            |             |          |            |                   |
|                       |            |             |          |            |                   |

*Završno sučelje programa – pregled izlaznih vrijednosti* 

e) Glavni izbornik POSTAVKE – podizbornik ODABIR VISINSKOG DATUMA

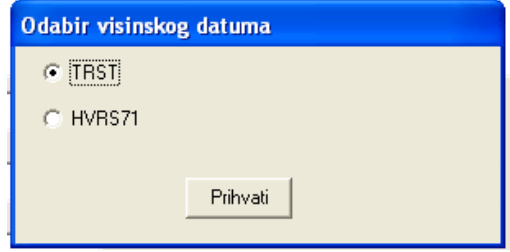

Služi za definiciju osnovne izlazne visinske komponente pri smjeru transformacije u HDKS, kao i za definiciju osnovne ulazne visinske komponente pri smjeru transformacije iz HDKS-a u HTRS96/ETRS89.

f) Glavni izbornik POSTAVKE – podizbornik PRIMARNA ZONA GK PROJEKCIJE

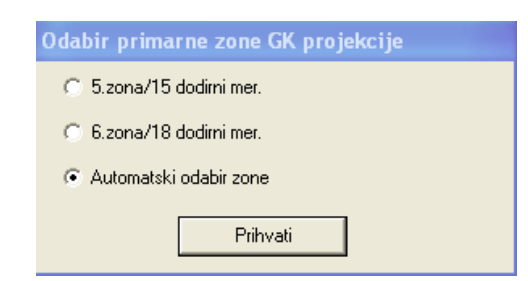

Služi za definiciju zone GK projekcije tj. koju zonu GK projekcije rabimo pri ulazu ravninskih koordinata u proceduru za transformaciju u novi datum, odnosno koju zonu GK projekcije odabiremo u slučaju kad je stari HDKS datum izlazni rezultat. Ukoliko se odabere postavka automatskog odabira zone GK projekcije kao izlazne vrijednosti ili kao ulazne vrijednosti mogu istovremeno biti obije zone pri čemu je kriterij konverzije iznos geodetske duljine na Besselovom elipsoidu  $(\lambda > 16.5^{\circ})$ .

> g) Glavni izbornik POSTAVKE – podizbornik ZNAK KOMENTARA i SEPARATORA STUPČANE LISTE

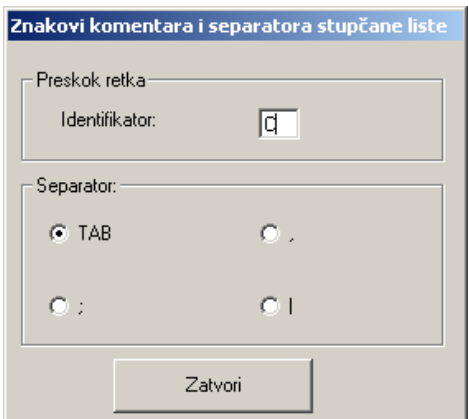

*Definiranje 'Tabulatora' kao separatora i znaka 'C' kao oznaku komentara* 

Za formatiranu listu predviđen je spis sa 4 stupca u kojima se nalaze značajni podaci: Ime ili broj točke te 3 koordinatne komponente. Parametrima u ovom izborniku se određuje razdjelnik (separator) i retci komentara koji će se zanemariti pri uvođenju podataka.

> h) Glavni izbornik POSTAVKE – podizbornik DEKLARACIJA ASCII ZAPISA

Dijalog služi za definiciju širine svakog od 4 retka (slično fortranskom načelu), kao i za definiciju duljine zaglavlja/komentara na početku ulazne liste (vidjeti spomenuti Bernese/AddNeq spis i pripadne parametre dijaloga)

### i) Glavni izbornik POSTAVKE – podizbornik NEPOSREDNA PROMJENA VISINSKOG DATUMA

Opcija služi za neposrednu promjenu visinskog datuma u starom koordinatnom sustavu HDKS – pri tom treba poznavati karakter svojih podataka (visina) da ne bi došlo do promjene visina u krivom smjeru. Pri ovoj operaciji položaj točaka ostaje nepromijenjen.

j) Glavni izbornik POSTAVKE – podizbornik JEZIK

Konverzija između hrvatskog i engleskog sučelja aplikacije.

k) Glavni izbornik OSTALO – podizbornik UPUTE

Poziva WinHelp rutinu i otvara dokument Uputa.

l) Glavni izbornik OSTALO – podizbornik REGISTRACIJA

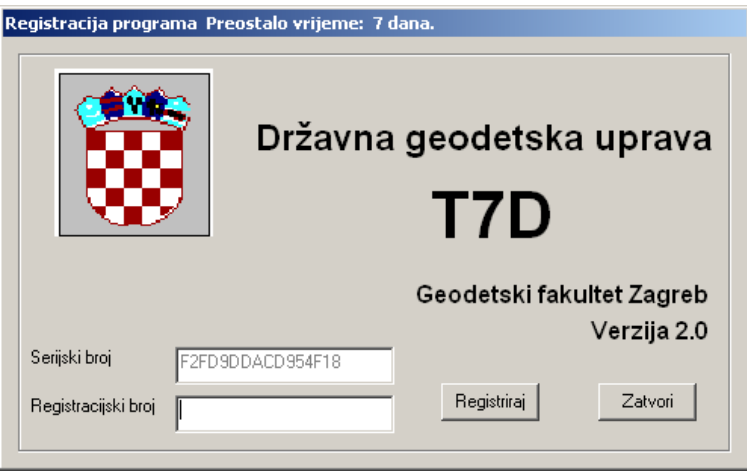

Registracija programa se izvršava na način da korisnik putem klasične pošte ili e-mail-a pošalje serijski broj Državnoj geodetskoj upravi, koja zatim vraća registracijski broj korisniku. Program može raditi u neregistriranom modu tjedan dana od instalacije.

m) Glavni izbornik OSTALO – podizbornik O PROGRAMU

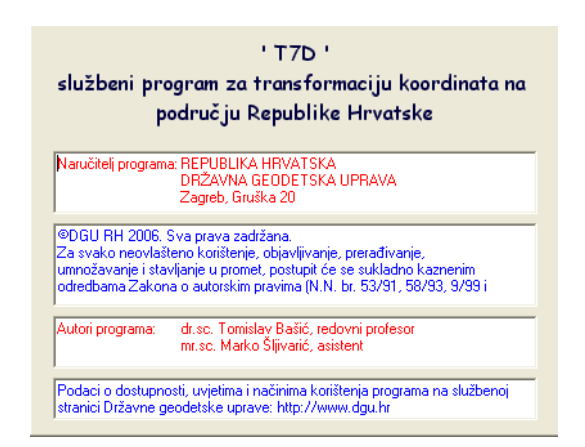

Služi za dobivanje osnovnih infromacija o programu.

Glavni autori programa Tomislav Bašić i Marko Šljivarić zahvaljuju suradnicima koji su dali obol funkcionalnosti i praktičnom rješenju ove aplikacije, kao i koautorima aplikacija DATABMO i IHRG2000 koji su prethodili ovom programu:

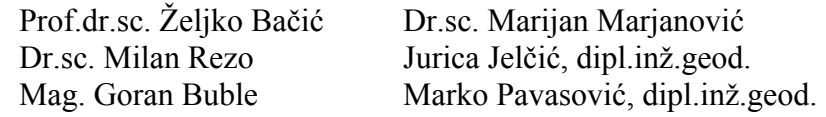

# 5. OGRANIČENJA PROGRAMA

a) decimalni razdjelnik

Program isključivo prihvaća znak '.' (točku) kao decimalni razdjelnik (separator), a ne ',' (zarez) ili neki treći znak. Stoga zbog pravilnog izvršenja programa treba okruženje Windows operativnog sustava podesiti tako da se '.' točka odabere kao decimalni razdjelnik: *Control Panel/Regional and Language options/Customize/Decimal Symbol/ '.'* 

b) rezolucija zaslona

Program je predviđen za rad s minimalnom rezolucijom 1024×768. Pri zrnatijim rezolucijama (npr. SuperVGA 800×600 ili VGA640×480) neke od kontrola (tekst, kombo ili list kutije, puceta…) mogu biti izvan radnog zaslona tj. nedostupna.

c) datumski razdjelnik

Ne preporučuje se kao datumski razdjelnik imati podešeno "/" nego recimo "." ili "-"! U suprotnom program pri samom startanju/učitavanju u memoriju prijavljuje grešku br.13 s engleskom porukom "Type mismatch error"!

6. PRAKTIČNA RAČUNANJA

Ukoliko npr. raspolažemo nizom koordinata koji su rezultat procesiranja GPS vektora u datumu ITR2000, e=2006.50 dokumentiranih u jednostavnoj listi/spisu:

RGN 45.4825220040 15.5749873785 202.433 Tomis 45.4822272362 15.5843274085 160.665 Brdov 45.5158323618 15.4530620661 179.559 Brezo 45.4328910101 15.5423456078 168.834

Format zapisa širine/duljine je DMS. Zadane koordinate prvo treba prebaciti u ETRS89 datum. U sučelju programa treba podesiti parametre za ulazni i izlazni datum. Zatim treba podesiti koordinatni oblik te ulaznu odnosno izlaznu epohu, što se također ostvaruje preko kontrola u okviru 'Nadzor' na dnu sučelja programa. Vidjeti crveno zaokružene kontrole na sljedećoj slici!

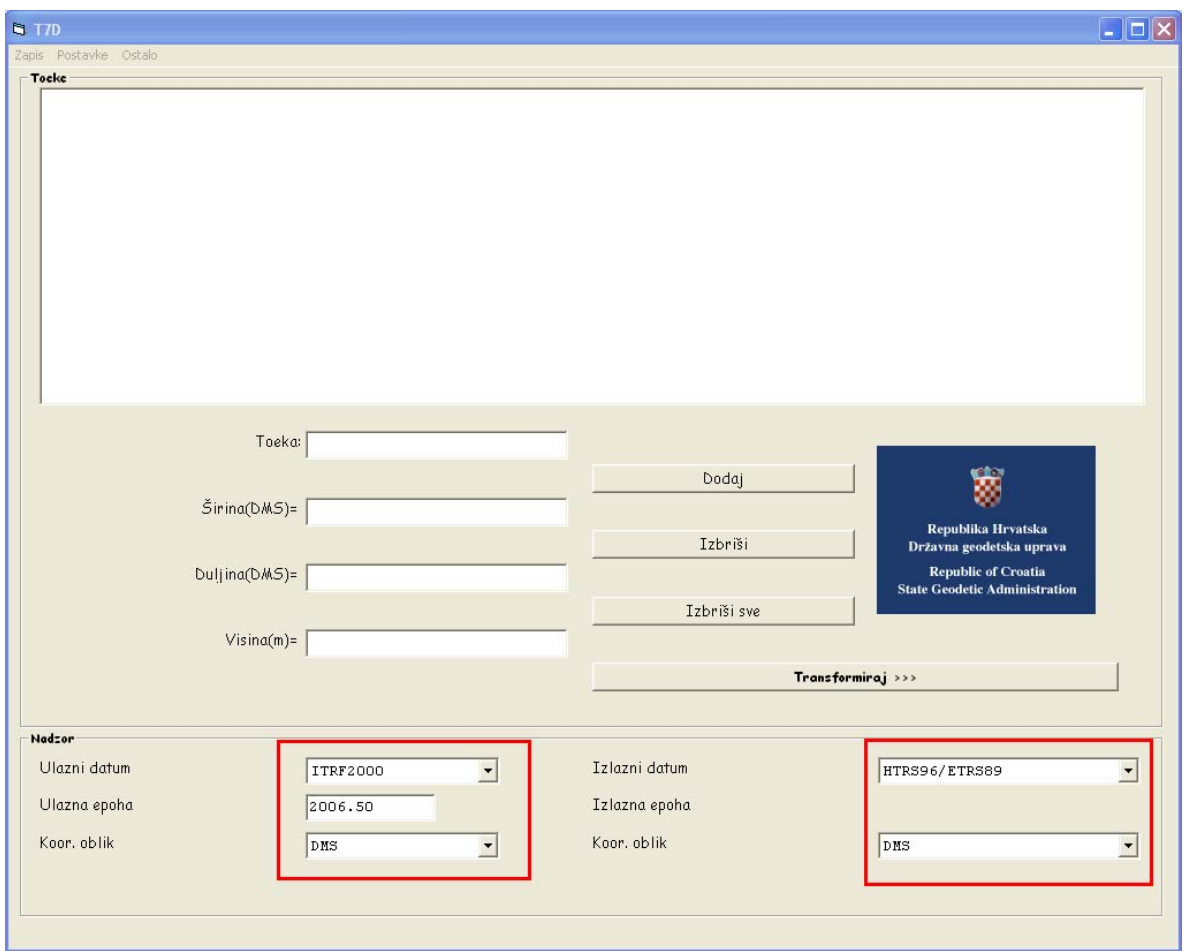

*Crvenom bojom su označene kombo kutije (samopadajući izbornici) kojima se podešavaju ulazni i izlazni datum, epoha i koordinatni oblik.* 

Nadalje se uvode koordinate iz jednostavne liste preko izbornika 'Zapis':

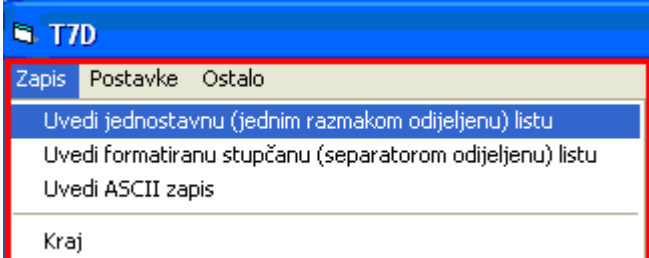

Sama transformacija se izvodi pritiskom na puce 'Transformiraj' – crveno na sljedećoj slici!

Kao rezultat su dobivene koordinate u ETRS89 datumu. Rezultat transformacije su položaji točaka na elipsoidu u ETRS89 datumu s pripadnim elipsoidnim visinama – što je čest slučaj u praksi s CROPOS-om. Ukoliko su kao izlazni koordinatni oblik odabrane ravninske koordinate visine točaka će biti u novom visinskom sustavu HVRS71.

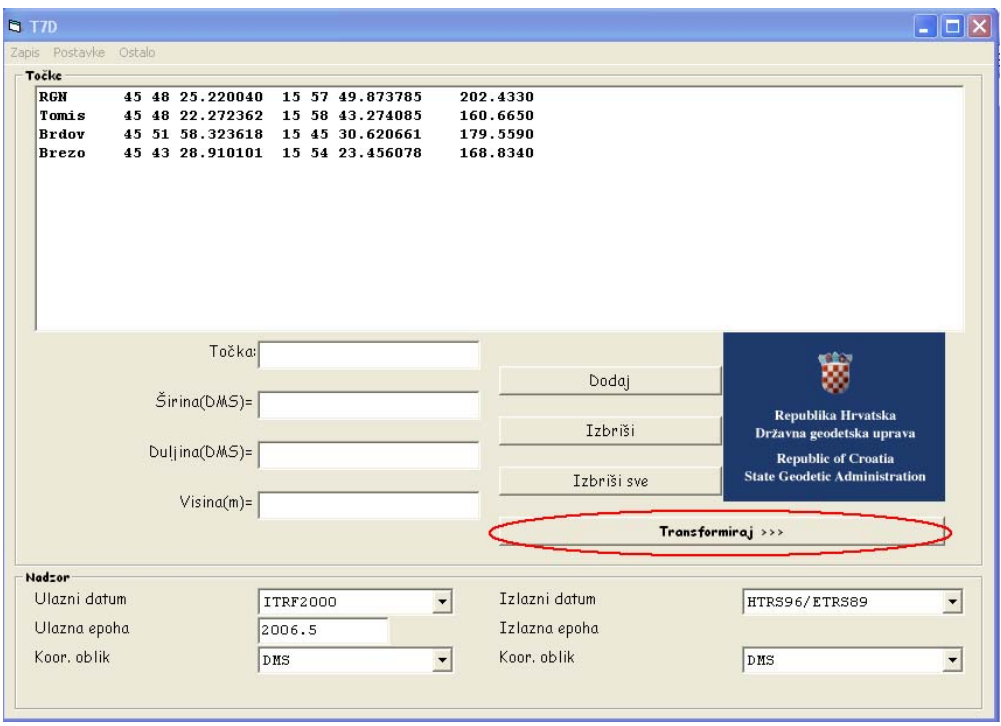

Dobivene koordinate pospremamo kao jednostavnu listu kako bi mogli s istima dalje računati. Biramo puce 'Pospremi' te opciju 'Jednostavna lista' nakon što se pojavi sučelje za pospremanje spisa:

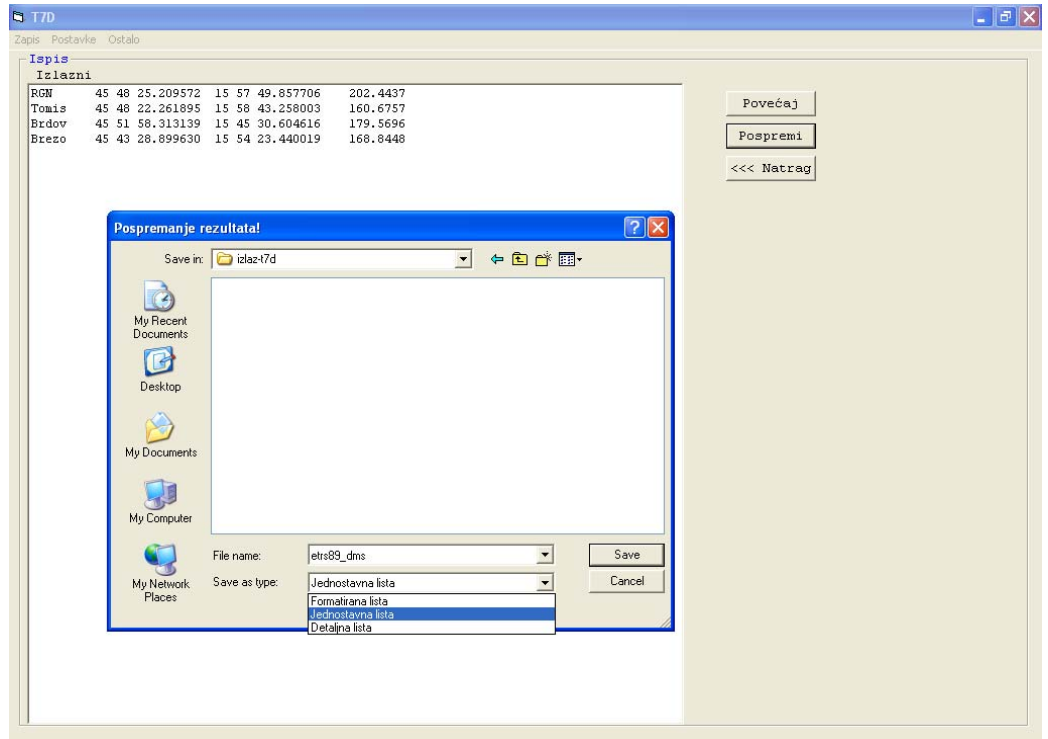

Sada se na disku nalaze koordinate u ETRS89 datumu. Opetujemo postupak podešavanja ulaznog i izlaznog datuma/epohe/koordinatnog oblika, nakon što smo nakon pospremanja koordinata odabrali puce 'Natrag' te u početnom sučelju programa puce 'Izbriši sve' ili nakon što smo restartali/ponovno pokrenuli program.

Opet uvodimo spis kao jednostavnu listu, ali s podešenim parametrima za ulazni datum (ETRS89, DMS) i izlazni datum (HDKS,Ravninske koordinate) ukoliko nam je cilj dobiti npr. Gauss-Krügerove vrijednosti za iste:

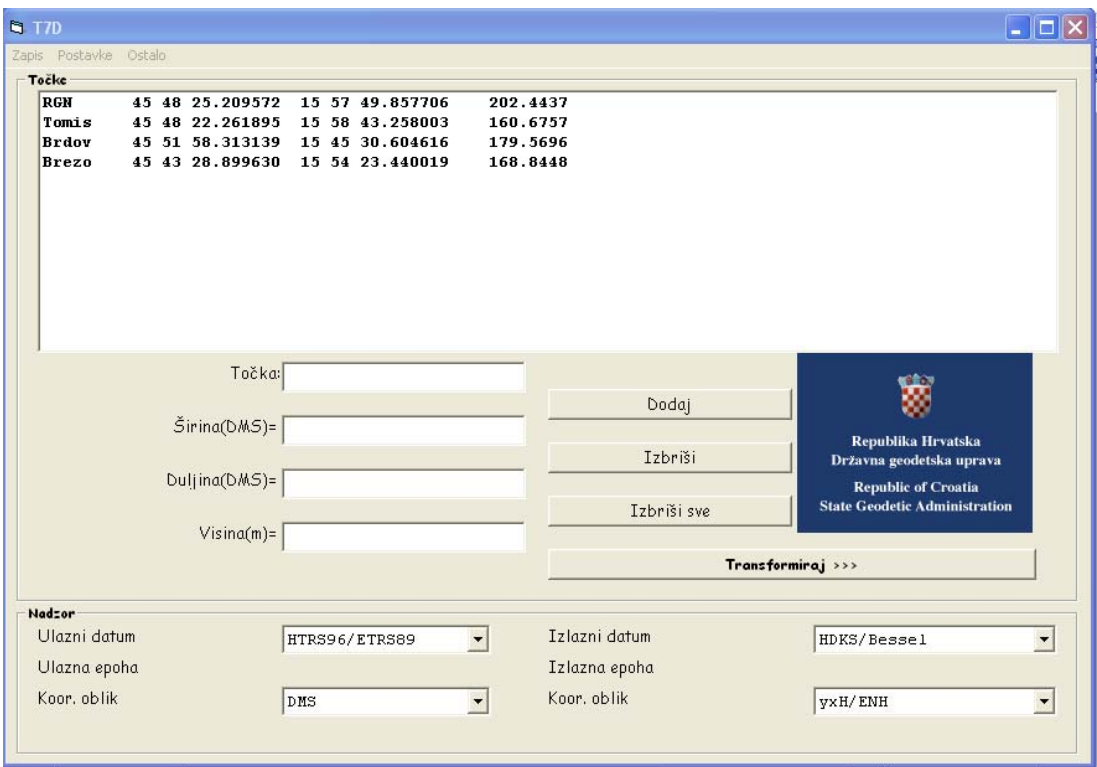

Dobivene koordinate možemo ponovo pospremiti kao jednostavnu listu te kao takve učitavati. Recimo da zadane koordinate u 5. zoni GK projekcije trebamo izraziti i u 6.zoni. Tada prvo treba prebaciti koordinate u elipsoidni oblik. Zatim treba HDKS elipsoidne koordinate pospremiti u spis kao jednostavnu listu. Vratiti se na početno sučelje programa. Koristiti opciju 'Izbriši sve'. Podesiti ulazni koordinatni oblik i datum, a za izlaznu odabrati koordinatni oblik 'Ravninske koordinate' u istom datumu odnosno HDKS-u. Podesiti željenu zonu GK projekcije u izborniku 'Postavke', podizbornik 'Primarna zona GK projekcije'. Druga opcija, ako se radi na širem teritoriju Hrvatske, je odabrati automatski odabir zone, kojeg program prepoznaje po načelu istočno/zapadno od 16.5 ° meridijana.

Gotovo sva funkcionalna računanja u programu T7D se obavljaju preko puceta 'Transformiraj' u početnom sučelju programa. Izuzetak je: neposredna promjena visinskog sustava u HDKS-u.

Sve postavke u nadzornom okviru na dnu početnog sučelja, kao i opcije u izborniku 'Postavke', treba postaviti na pravilne vrijednosti prije samog uvođenja liste koordinata u program.

Na donjoj slici prikazan je primjer nepravilno postavljene vrijednosti za ulazni koordinatni oblik – naime GK koordinate su uvedene kao da su iste u DMS obliku!

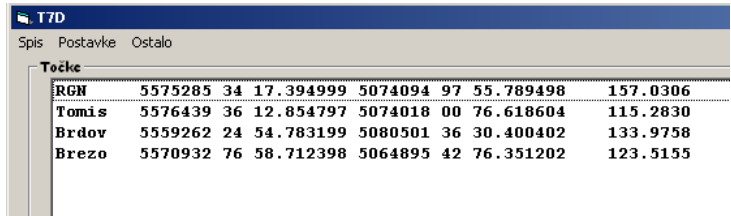

Posebnu pozornost treba obratiti na rad s trenutno najsuvremenijim opažačkim okvirom ITRF2005. Prema preporuci IERS komisije transformacija između ITRF2005 i ETRS89 se izvodi u 2 koraka. Pravilo za ova dva koraka također vrijede i u suprotnom smjeru kad arhivske koordinate svodimo u datum, aktualni okvir i epohu opažanja odnosno ETRS89>>ITRF2005. Iako program oba korak izvodi u jednom, pri predaji opažanja i rezultata obrade državne izmjere u sastavnicama DGU RH, koordinate se preporučuju prikazati u spomenuta oba okvira.

### 7. INSTALACIJA PROGRAMA

Instalacija T7D programske aplikacije obavlja se putem instalacijskog CD-a koji se dobiva od Državne geodetske uprave na osnovu podnesenog Zahtjeva.

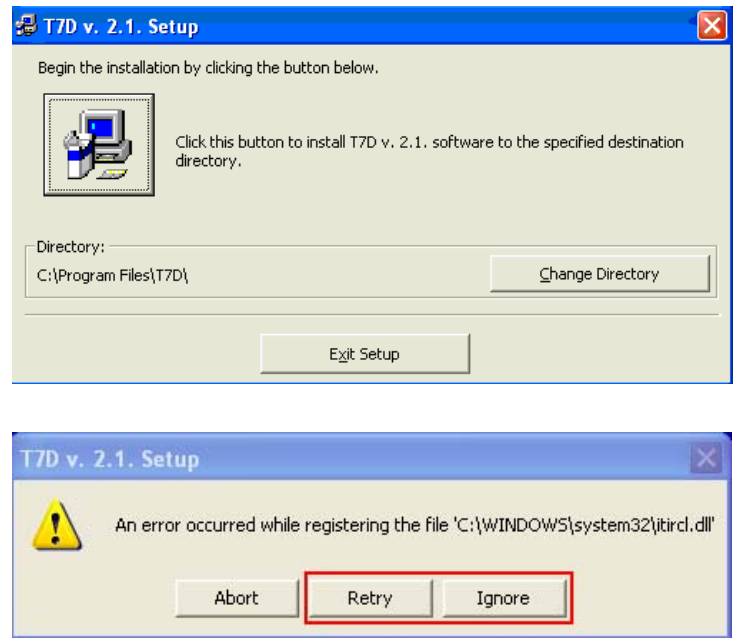

Prilikom instalacije programa može se javiti pogreška registriranja .dll datoteke, te je potrebno odabrati Retry / Ignore za uspješnu instalaciju programa.